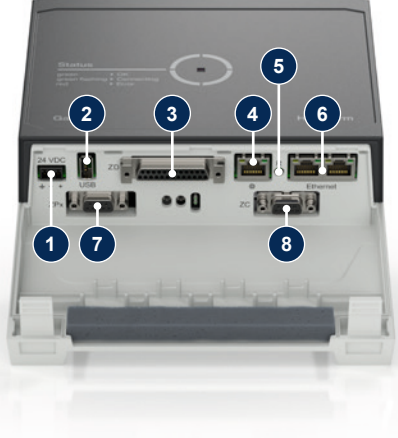

#### **1 Общи положения**

Прочетете внимателно това ръководство, преди да започнете каквато и да е работа. Основните предпоставки за безопасна работа са спазване на всички указания за безопасност и внимателни действия на специализиран персонал, за да се избегнат злополуки с наранявания на хора и материални щети.

Указанията за безопасност са обозначени със символи:

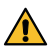

**Опасност! / Предупреждение! / Бъдете предпазливи!**

… указва опасна ситуация, която, ако не се вземе под внимание, може да доведе до наранявания (Бъдете предпазливи!), съотв. до тежки или смъртоносни наранявания (Предупреждение! Опасност!).

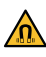

 **Опасност от магнитно поле!**

… ако не се вземе под внимание, съществува опасност от материални щети, съотв. тежки наранявания.

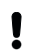

# **HB-Therm®**

# **Указания за безопасност и кратко ръководство Интерфейсен сървър Gate-6**

#### **Внимание!**

… указва възможно опасна ситуация, която, ако не се вземе под внимание, може да доведе до материални щети.

Уверете се, че това ръководство е достъпно по всяко време и е в непосредствена близост до Gate-6.

Спазвайте местните, законовите и заводските предписания и изиск-**Вания за безопасност.** 

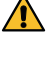

Допълнителна информация за ръководството можете да намерите чрез приложението e-cockpit или на адрес http://knowledge.hb-therm.eu, [виж](#page-1-0)  [глава 6.](#page-1-0) При въпроси или неясно съдържание се обърнете към регионалното представителство (виж фирмената табелка) или към нашия отдел за обслужване на клиенти www.hb-therm.com.

#### **1.1 Употреба по предназначение**

Gate-6 е интерфейсен сървър. Различните Series 6 продукти са присъединени към Gate-6 чрез стандартния интерфейс Euromap 82.1 (Ethernet).

Работите по поддръжката трябва да се извършват само от квали- $\Delta$  фициран персонал.

Интерфейсният сървър е в състояние да преобразува протокола Euromap 82.1 в различни пропиетарни машинни протоколи. Необходимият хардуер за серийна комуникация (RS-232, RS-485, RS-422 или 20 mA), както и шинни протоколи като CAN или PROFIBUS-DP, се предлага допълнително.

Електрическата инсталация и първоначалното въвеждане в експло-**А Електрическата илетеления**<br>При атация трябва да се извършват от квалифициран персонал

За всяка машина за леене под налягане е необходим един Gate-6, който в идеалния случай остава на машината постоянно. Чрез Bluetooth, съотв. WiFi, Gate-6 може да комуникира с приложението e-cockpit.

Gate-6 е проектиран и конструиран само за специфицираните стойности, посочени на фирмената табелка. Претенции от всякакъв вид, базиращи се на неправилна употреба, са изключени.

#### **1.2 Общи указания за безопасност**

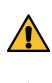

Винаги съхранявайте това ръководство и цялата информация в близост до Gate-6 и в добро четливо състояние. Подменяйте веднага повредената и нечетлива информация.

Редовно проверявайте цялата система за повреди. Отстранявайте

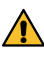

незабавно дефектите. Изключвайте Gate-6 от електрозахранването, когато го отваряте, за

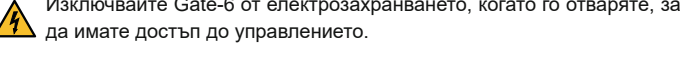

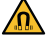

Дръжте магнитите далеч от устройства и предмети, които могат да бъдат повредени от магнитни полета. Лица с пейсмейкър трябва да спазват минимално разстояние от 5 cm до магнитите.

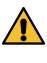

Вземете под внимание силата на привличане между магнита и маг-1. Нитната повърхност. Неспазването на това указание може да доведе до премазвания на съответните места.

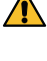

Винаги поддържайте магнитите и магнитната повърхност чисти от замърсявания, за да осигурите оптимално прилепване и да избегнете повреди на повърхността.

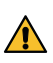

# **2 Транспорт и опаковка**

Веднага след получаването проверете доставката за комплектност и транспортни дефекти.

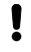

Į

За внимателно претоварване и транспортиране на територията на предприятието спазвайте символите и указанията върху опаковката.

За защита на Gate-6 свалете опаковката непосредствено преди монтажа.

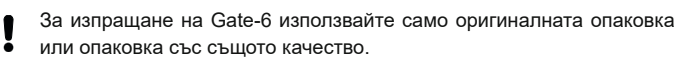

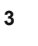

#### **3 Инсталация**

# **3.1 Условия за поставянето**

#### **3.2 Присъединявания**

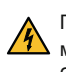

Продуктът трябва да се захранва с SELV/LPS захранване (макс. мощност от 6,25 A @24 VDC) с усилена или двойна изолация. Захранването трябва да бъде защитено от късо съединение и претоварване.

Euromap 82.1 е отворен и незащитен протокол. За да се предотврати Į достъп на неупълномощени лица до устройствата, Ethernet присъединяването (6) не трябва да бъде свързано с фирмената мрежа или интернет. Ако потребителският интерфейс на темпериращото устройство Thermo-6 показва символа  $\oplus$ , има директна интернет връзка

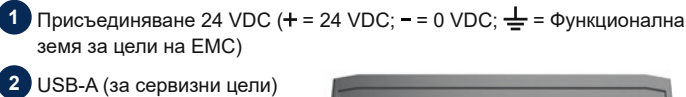

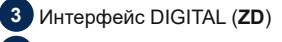

- **4** Ethernet външ. (достъп до интернет)
- **5** Бутон Reset (нулиране на настройката на мрежата)
- 

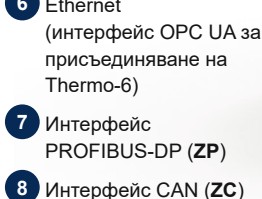

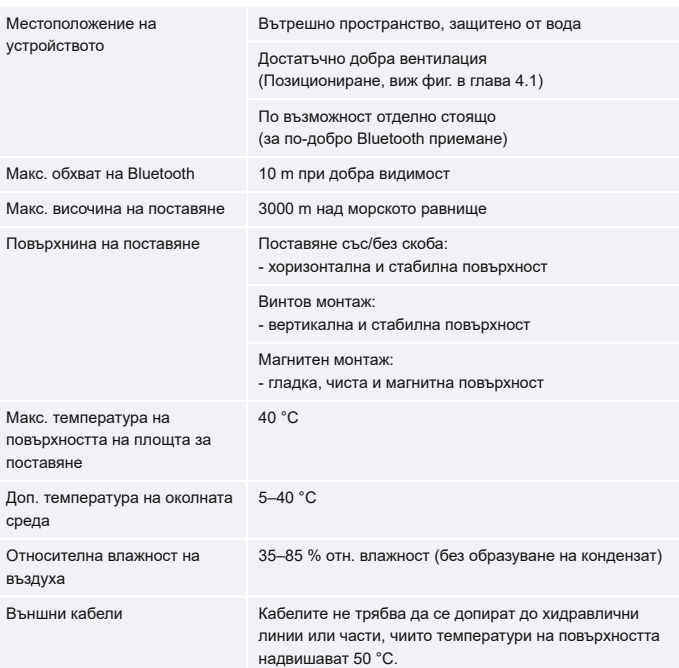

**BG (Превод на оригиналното ръководство)**

**4 Въвеждане в експлоатация**

При първоначалното въвеждане в експлоатация на Gate-6 трябва да се проверят всички електрически присъединявания.

Gate-6 се включва и изключва чрез свързване или разединяване на електрозахранването. Всички интерфейсни кабели могат да се включват и изключват по време на работа (с възможност за горещо включване).

както е показано на фигурата по-долу. За всички Ethernet връзки използвайте екранирани кабели от катего-Į

Устройствата HB-Therm са стандартно конфигурирани за автоматично получаване на IP адреси (наличен DHCP сървър). Начин на действие при ръчно конфигуриране на мрежата, [виж глава 6](#page-1-0).

# **4.1 Начин на действие**

1. Дръжте притиснати двете закрепващи пластини и повдигнете капака нагоре.

2. Присъединете управляващите кабели

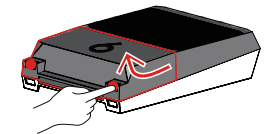

рия 5 или по-висока.

- 3. Присъединете кабела за електрозахранването към Gate-6.
- 4. Позиционирайте Gate-6 на желаното място за монтаж в един от възможните варианти на монтаж (със/без скоба, винтов или магнитен монтаж).

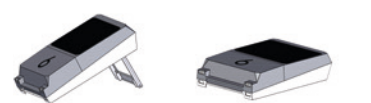

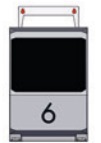

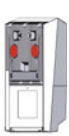

'Дистанционно управление' → 'Мрежова'. Параметъръ Конфигурация на мрежата трябва да бъде настроен на "автоматично". Излезте от меню Мрежа. Допълнителна помощ, ако връзката все още не можете да бъде създадена, [виж глава 6](#page-1-0).

- <span id="page-1-2"></span>7. Докоснете бутона Меню  $\equiv$  на всяко присъединено темпериращо устройство Thermo-6 → докоснете ʹНастройкаʹ → докоснете ʹДистан-ционно управлениеʹ → докоснете ʹАдрес дистанционното управлениеʹ и извършете настройка.
- 8. Опционално само при допълнение към обозначението **ZD**, **ZC**, **ZP**: Извършете настройката на протокола на присъединено темпериращо устройство Thermo-6.
- 5. Присъединете мрежовия адаптер към електрическия контакт. Щом Gate-6 се захранва с напрежение, LED започва да свети в бяло.
	- → след инициализиране на устройството LED мига в зелено по време на създаването на връзката (прибл. 30 s). Ако не може да се създаде връзка с темпериращо устройство Thermo-6, LED продължава
	- да мига постоянно в зелено. [В този случай продължете с точка 6](#page-1-1). → щом е създадена връзка с темпериращо устройство Thermo-6, LED свети в зелено. [Продължете с точка 7](#page-1-2).
- <span id="page-1-1"></span>6. Проверете дали темпериращите устройства са включени и правилно присъединени. Ако това е изпълнено, но все пак не е възможно да се създаде връзка, мрежовите настройки на Gate-6 трябва да бъдат нулирани.

Докоснете бутона Меню  $\equiv$  на темпериращото устройство Thermo-6 → докоснете ʹGateʹ → докоснете ʹКонвертор на протоколиʹ и извършете настройка.

- 9. Опционално само при комуникация чрез **OPC UA:** За да функционира комуникацията между управлението на машината, Gate-6 и Thermo-6, всички участници трябва да са в една и съща мрежа. При наличен DHCP сървър Gate-6, както и Thermo-6 трябва да са получили IP адрес (текущ), различен от 169.254.xxx.xxx (настройката за Thermo-6 може да бъде разгледана в ʹНастройкиʹ → ʹДистанционно управление' → 'Мрежа', а за Gate-6 в 'Gate' → 'Настройки' → 'Мрежова Gate-6ʹ). В такъв случай комуникацията с управлението на машината трябва да функционира. В противен случай няма наличен DHCP сървър и мрежовата настройка трябва да се извърши ръчно. Допълнителна помощ, [виж глава 6](#page-1-0).
- 10. Докоснете бутона Меню  $\equiv$  на всяко присъединено темпериращо устройство Thermo-6 → докоснете ʹФункцииʹ → включете ʹДистанционно управление' с плъзгача ( $\bigcirc$ ).

За целта задръжте натиснат бутона Reset на Gate-6, докато LED започне мига за кратко в бяло (прибл. 3 s).

- → Номер на устройството
- 
- → Допълнение към обозначението<br>→ Стойности на присъединяване<br>→ Година на производство<br>→ Вид на защитата Стойности на присъединяване
- Година на производство
- Вид на защитата
- 
- → Производител<br>→ Сервизен цен<br>→ ОR-кол (регис Сервизен център
- QR-код (регистрация e-cockpit)

→ Мрежовите настройки се нулират.

Ако създаването на връзка между Gate-6 и Thermo-6 все още не е възможно, проверете мрежовата настройка на Thermo-6 в ʹНа-

На фирмената табелка могат да се видят следните данни:

→ Тип

 $\sqrt{2}$ 

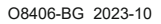

 $\mathbb{R}$ 

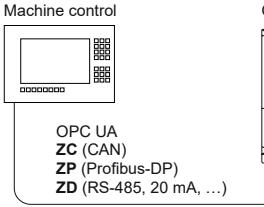

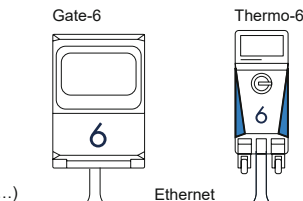

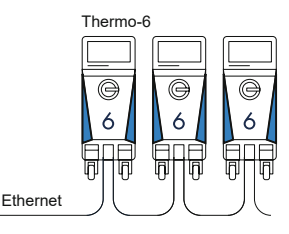

#### <span id="page-1-0"></span>**6 Knowledge**

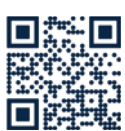

Извикване на началната страница Knowledge за обща информация.

→ http://hb.click/6-Knowledge-BG

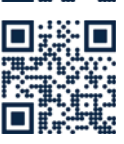

Директен достъп до Knowledge за подробна помощ, ако връзката не може да бъде създадена, съотв. ако мрежовата настройка трябва да се направи ръчно.

1

 $\Box$ 

 $\rightarrow$  http://hb.click/31-030-BG

#### **5 Приложение «e-cockpit»**

e-cockpit е приложение за смартфони и таблети. Чрез Bluetooth се осъществява достъпът до данните на Gate-6 и присъединените към него темпериращи устройства Thermo-6.

Информация за свързването на Gate-6 с приложението e-cockpit и неговите функционални възможности виж [глава 6](#page-1-0).

#### **5.1 Изтегляне на приложението «HB-Therm e-cockpit»**

HB-Therm не поема отговорност за щети, причинени от използването Į на приложния софтуер e-cockpit, който е изтеглен извън Google Play Store или App Store.

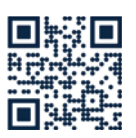

Приложението «HB-Therm e-cockpit» е налично в Google Play Store или App Store.

→ http://hb.click/e-cockpitApp

# **3.3 Индикация / значение на LED**

В стандартното изпълнение Gate-6 няма собствен потребителски интерфейс. Настройките за Gate-6 (протокол, свързване на e-cockpit, мрежови настройки, дата/час) се извършват чрез потребителския интерфейс на темпериращото устройство Thermo-6, което се намира в същата обединена мрежа като Gate-6.

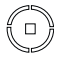

 $\overline{\phantom{a}}$ 

**бяло** → Процесът на стартиране е активен

**зелено** → Всичко е в изправно състояние Gate-6 е свързан с най-малко едно темпериращо устройство Thermo-6.

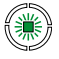

#### **мигащо зелено** → Процесът на свързване е активен Gate-6 създава връзка с

темпериращо устройство Thermo-6. **мигащо синьо** → Процесът

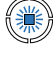

邋

个

Į

на свързване на Bluetooth е

активен **мигащо жълто-червено**  $\rightarrow$  Актуализацията на софтуера е активна

Вземете под внимание подробната информация за процеса на актуализация от потребителския интерфейс на темпериращото устройство Thermo-6.

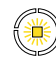

# **мигащо жълто**

→ Предупреждение Вземете под внимание подробната информация за предупреждението от управлението на темпериращото устройство Thermo-6.

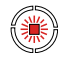

# **мигащо червено**

→ Неизправност Вземете под внимание подробната информация за неизправността от управлението на темпериращото устройство Thermo-6.

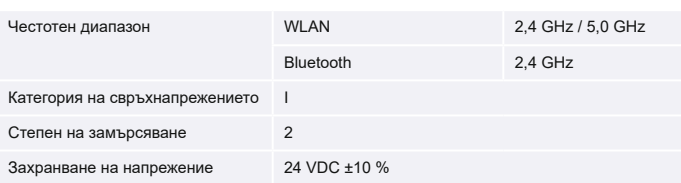

Фирмената табелка се намира на задната страна на Gate-6.